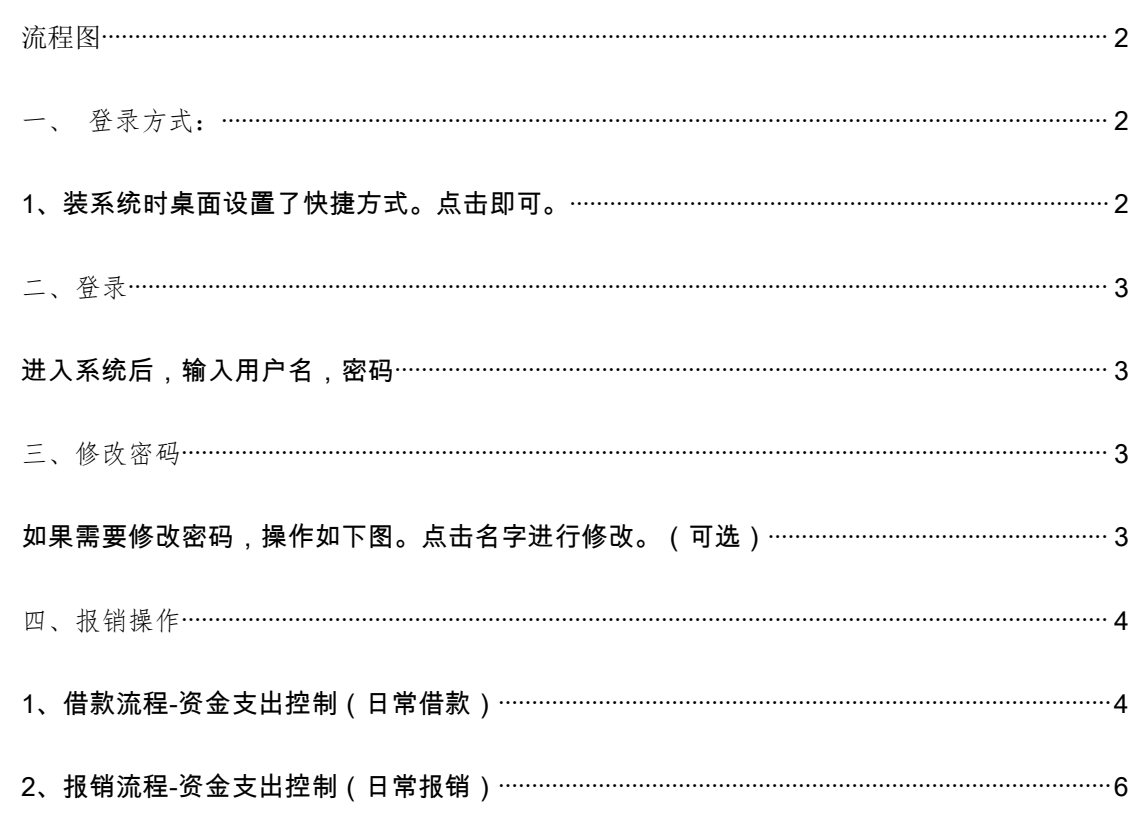

# 目录

<span id="page-1-0"></span>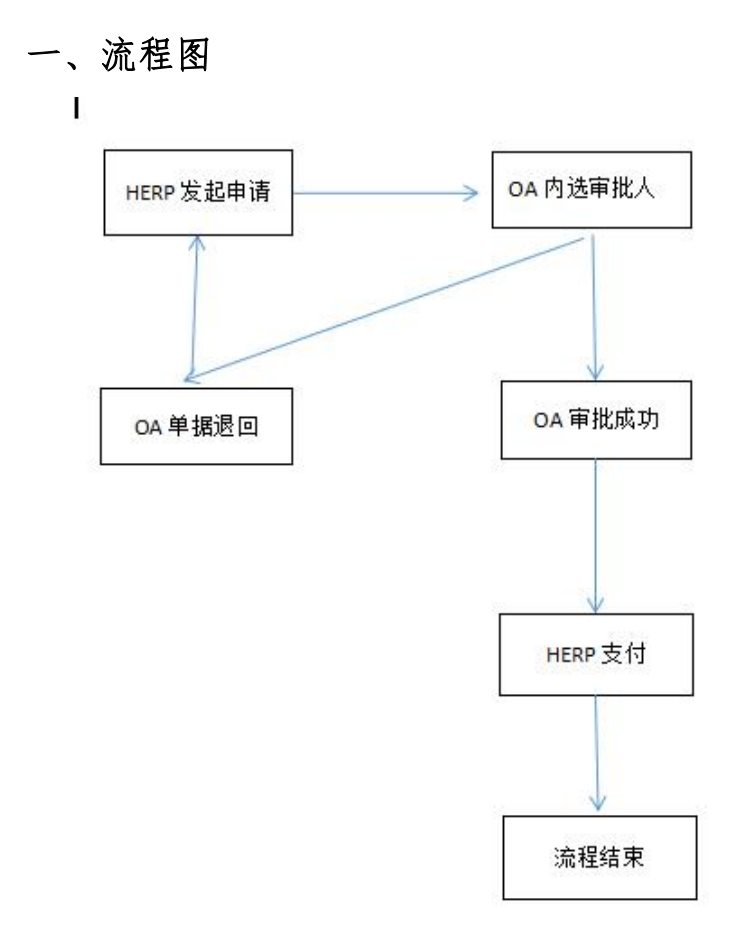

说明:

从 HERP 填写报销单提交后会发送到 OA 系统, OA 内进行审批流程。

## <span id="page-1-1"></span>二、登录方式:

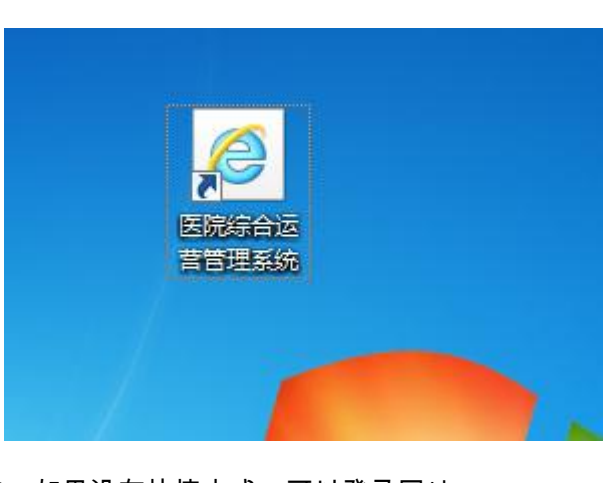

<span id="page-1-2"></span>1、装系统时桌面设置了快捷方式。点击即可。

2、如果没有快捷方式,可以登录网址:

http://172.30.100.10:8080/base/themes/default/login.jsp

# <span id="page-2-0"></span>三、登录

<span id="page-2-1"></span>进入系统后,输入用户名,密码

用户名:工号

初始密码:1

点击登录进入系统。

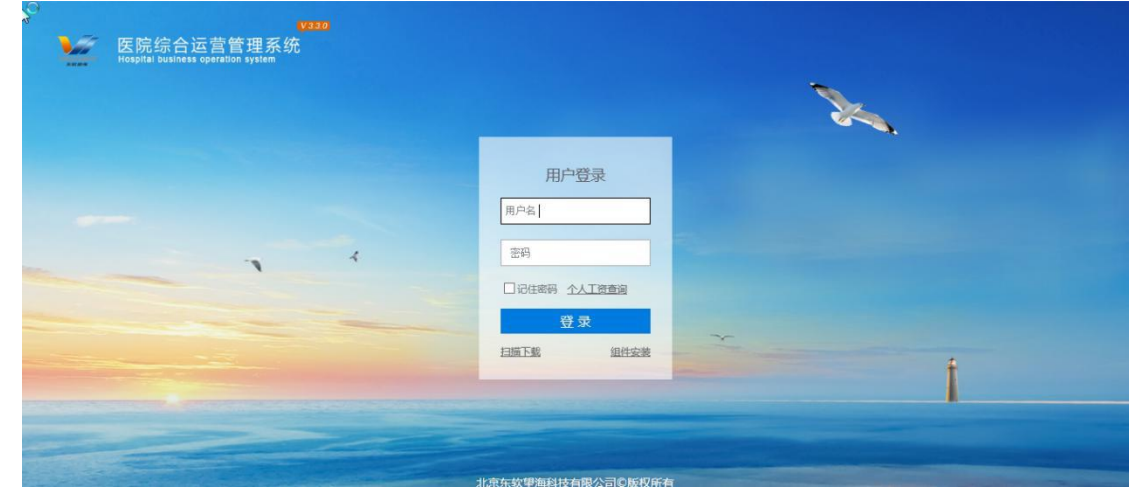

#### <span id="page-2-2"></span>四、修改密码

<span id="page-2-3"></span>如果需要修改密码,操作如下图。点击名字进行修改。(可选)

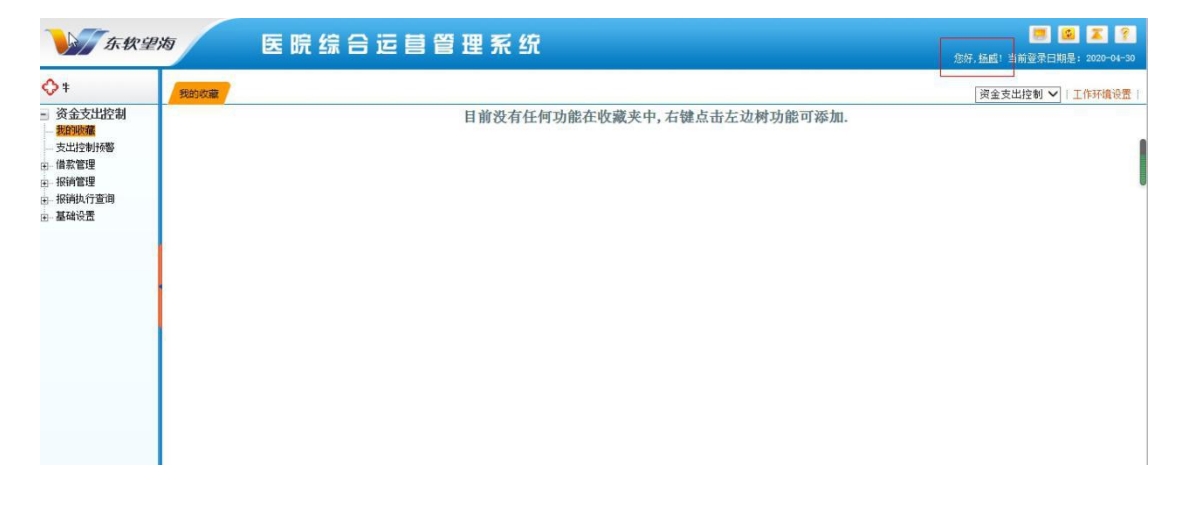

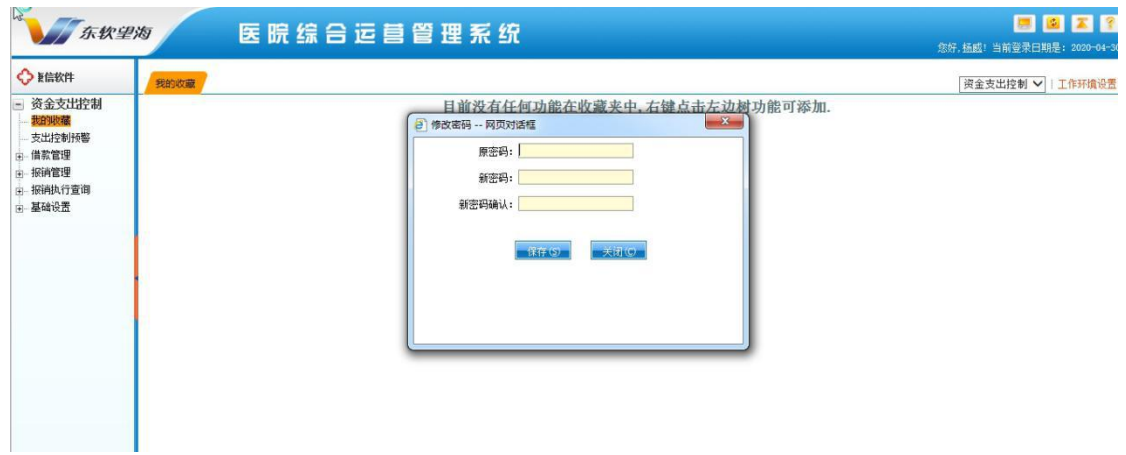

### <span id="page-3-0"></span>五、报销操作

<span id="page-3-1"></span>1、借款流程-资金支出控制(日常借款)

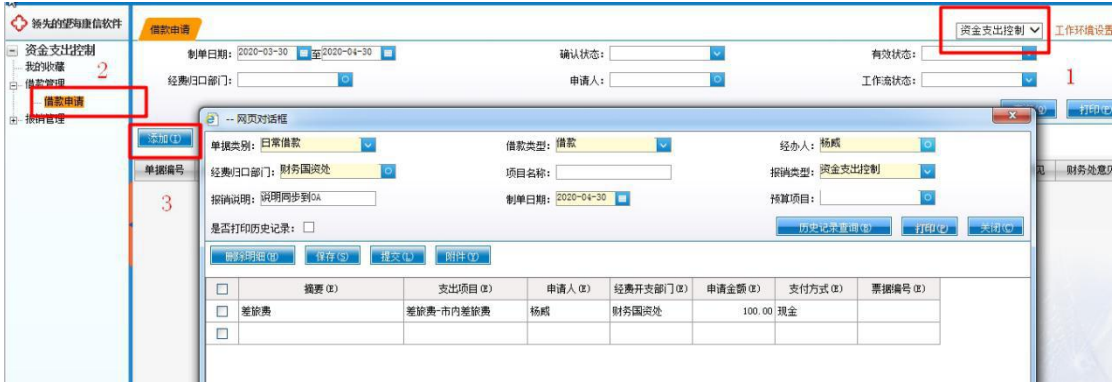

1.1 进入【资金支出控制】-【借款管理】-【借款申请】,点击【添加】

1.2 选择经办人,报销说明(这一栏的数据为同步 OA 的数据),经费归口部门(管理该部 门的职能科室)等信息 。黄色为必填项。在下方明细框中填写信息。

经费归口部门:根据报销的支出项目填写,

例如要报销''差旅费-市内差旅费''归口部门 填写 ''财务国资处''

填写经费归口部门时可填写代码 4007 回车选择,也可以打"财务国资处"

具体对应关系参考 日常报销.xlx (如下图)

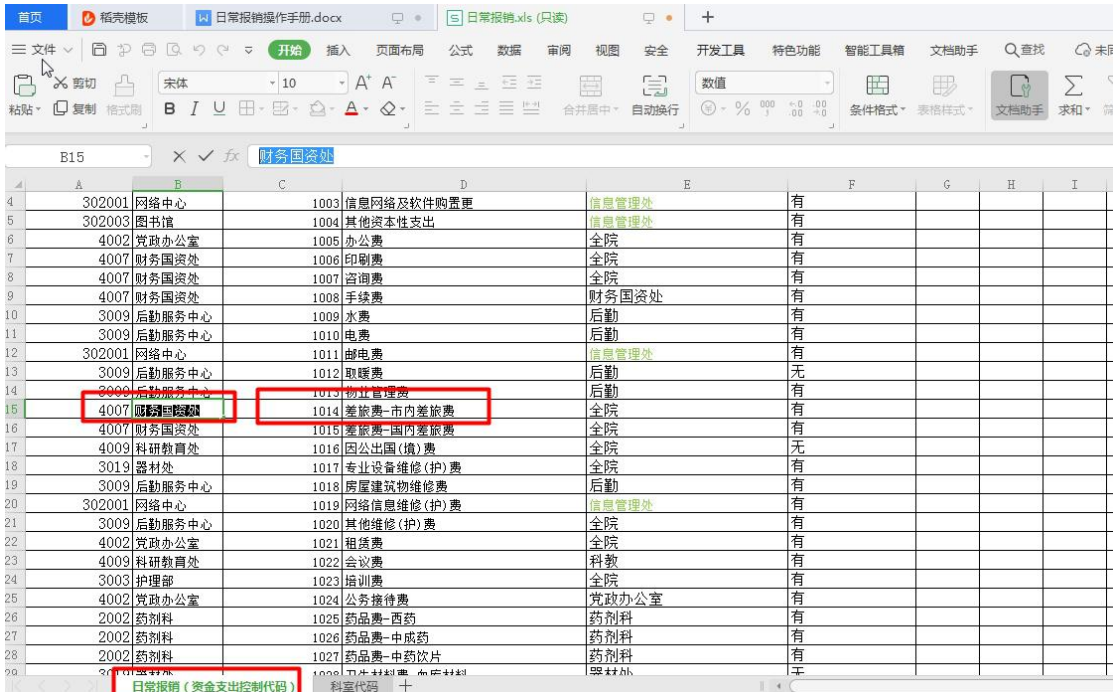

注意:其中支出项目可以把鼠标点击这栏,然后回车选择支出项目。或者输入部分汉字例如: 如果要选择''差旅费-市内差旅费'',可以输入''差''然后回车,或者填写代码 1014 回车,然后 在下拉框中选择。

最后点击【保存】,保存后点击【提交】,此处的"附件"信息只有保存之后才可以上传。(附

件是添加借款的凭据图片或文件-单据必须是保存状态才可以添加附件)

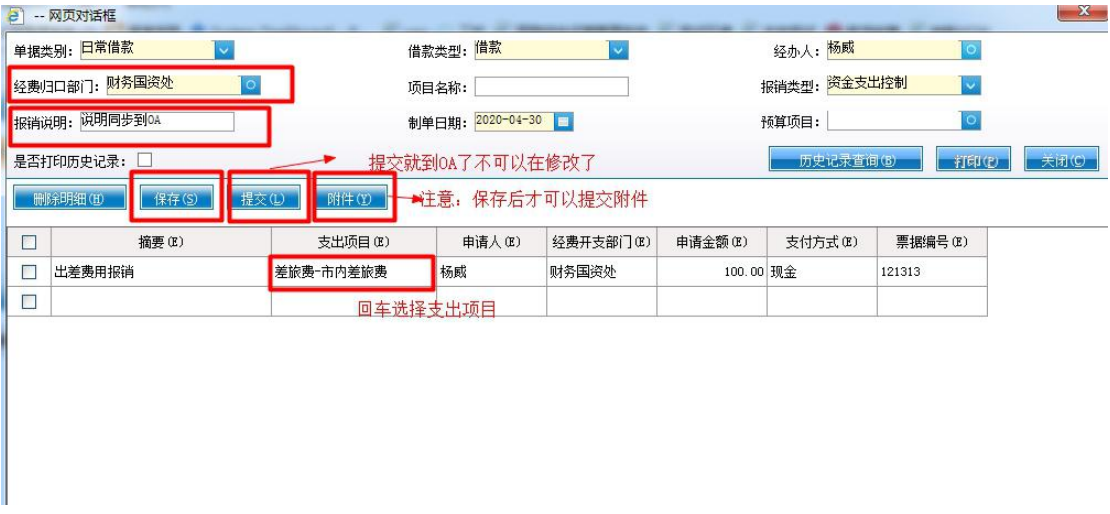

提交后会发送到 OA 系统, OA 内进行审批流程。

#### <span id="page-5-0"></span>2、报销流程-资金支出控制(日常报销)

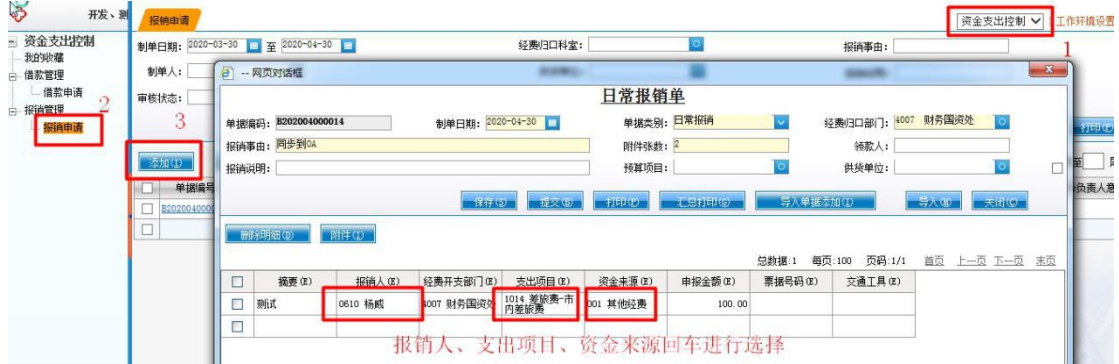

1.1.进入【资金支出控制】-【报销管理】-【报销申请】,点击【添加】

1.2.选择经费归口部门(管理科室的职能科室),填写报销事由(用于同步 OA 领导审

批查看),附件张数等信息,在下方明细框中填写报销人、支出项目、金额等信息。

报销人:输入名字进行回车选择。会自动带出来报销人所在科室。

支出项目,资金来源回车进行选择。或者填写支出项目代码。

注意:一个支出项目只对应一个归口部门。

归口部门根据报销的支出项目填写,

例如要报销''差旅费-市内差旅费''归口部门 填写 ''财务国资处''

填写经费归口部门时可填写代码 4007 回车选择,也可以打"财务国资处"

具体对应关系参考 日常报销.xlx (如下图)

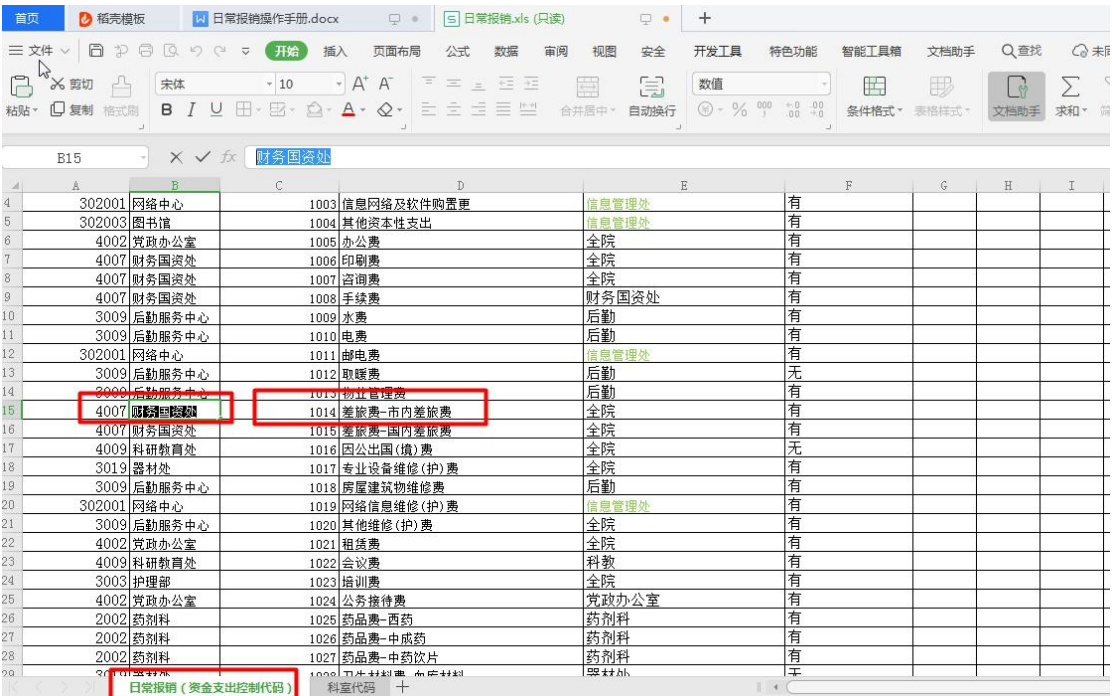

1.3.保存后,如果有附件要上传,则可以点击【附件】,点击【选择文件】,并点击【上

传】,则附件已经上传,最后点击【提交】(附件是添加报销的凭据图片或文件-单据必须是

保存状态才可以添加附件)

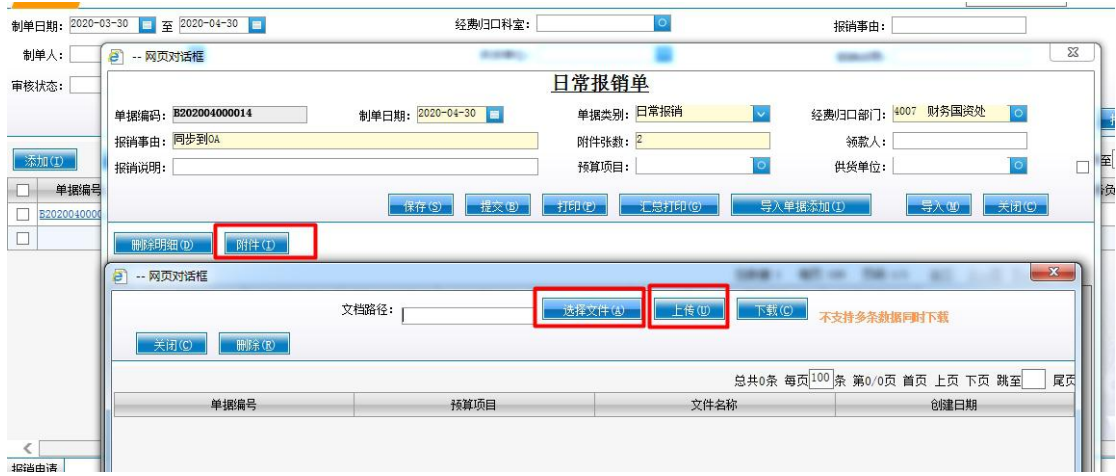

提交后会自动发送到 OA 系统, OA 内进行审批流程。